## 阿拉善盟工程建设项目审批管理系统网上 办事大厅消防事项申报操作手册

如有问题,请联系工程师唐晓洁,手机号:13664834721

一、进入阿拉善盟工程建设项目阿拉善盟工 程建设项目审批管理系统网上办事大厅消 防事项申报操作手册审批管理系统网上办 事大厅,点击登录按钮,登录后可进行消防 事项申报。

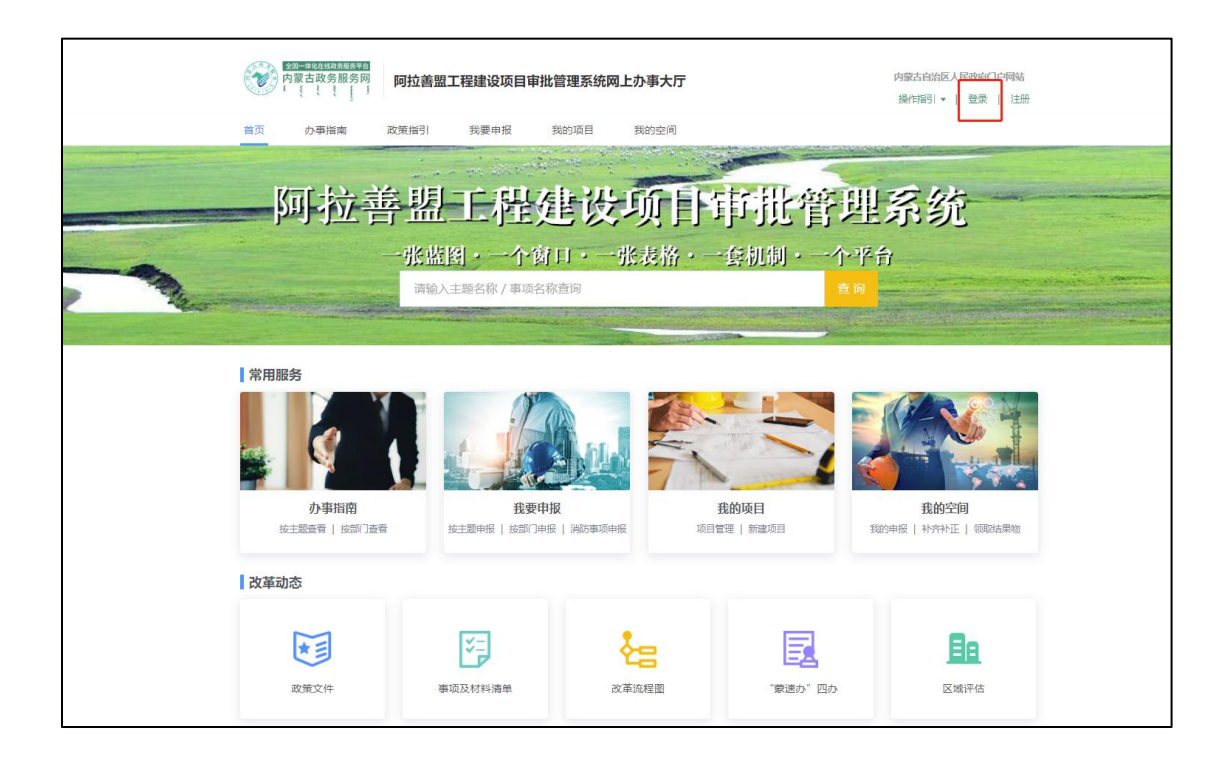

二、用统一身份认证信息进行登录,根据业 务不同,可以选择个人登录与法人登录。

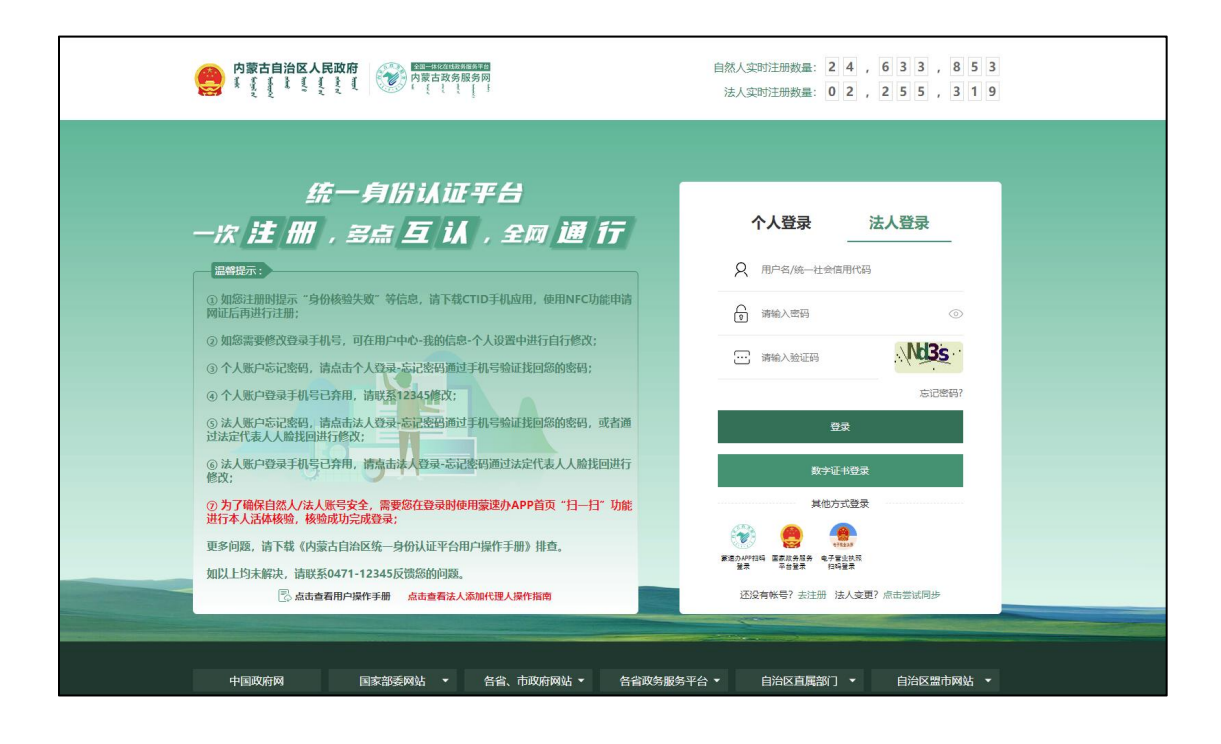

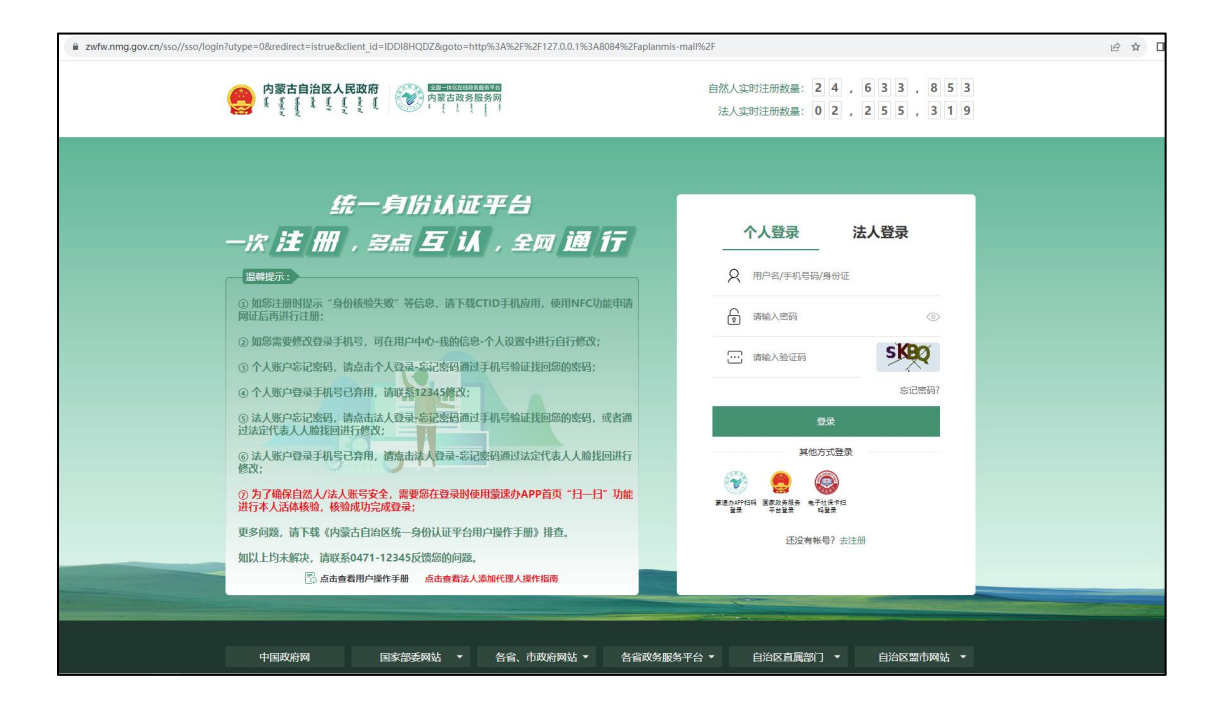

#### 三、在【我要申报】中选择要进行并联申报 还是单项申报。

并联申报指与施工许可并联申报的建设工 程消防设计审查、与联合验收并联申报的建 设工程消防验收或备案,

单项申报指建设工程消防设计审查、建设工 程消防验收或备案单个事项申报。

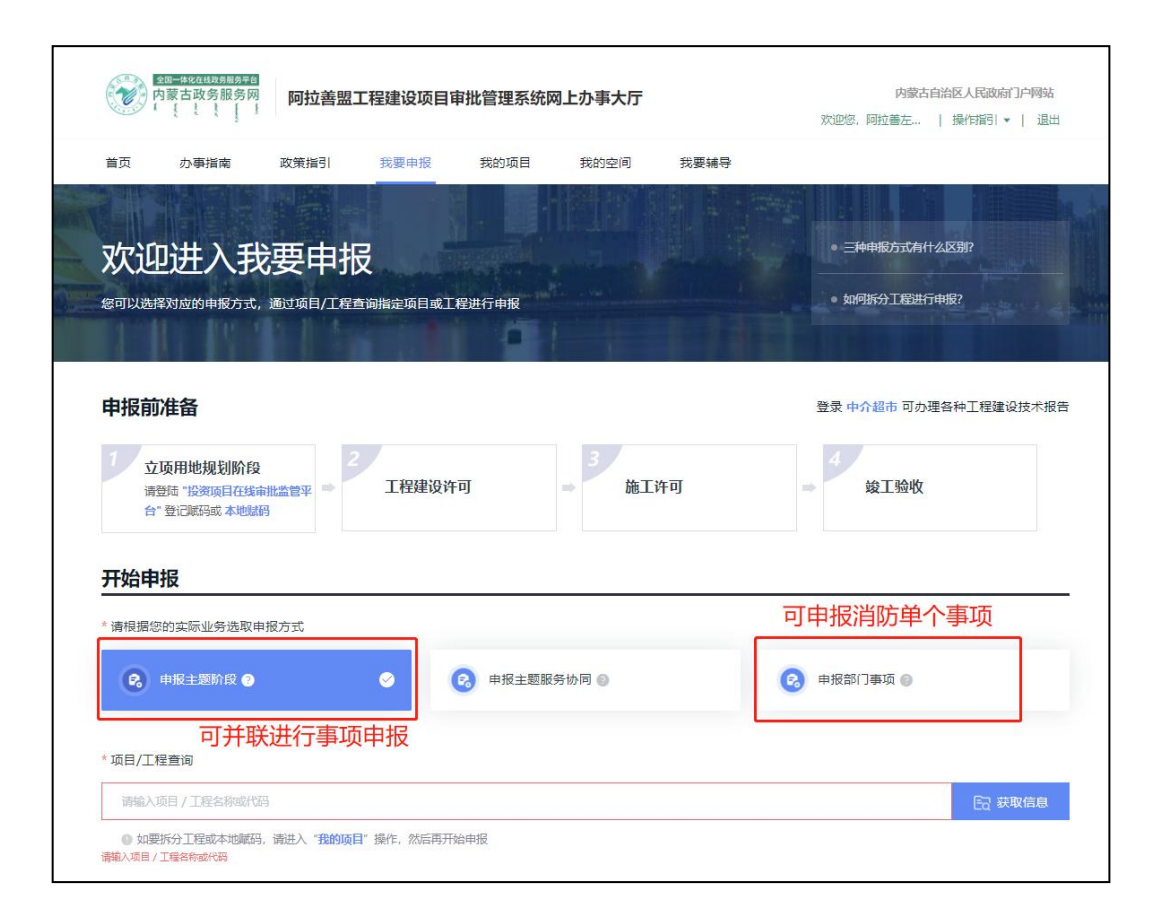

## 四、输入项目名称或者项目代码并进行选择 后,即可进行项目申报

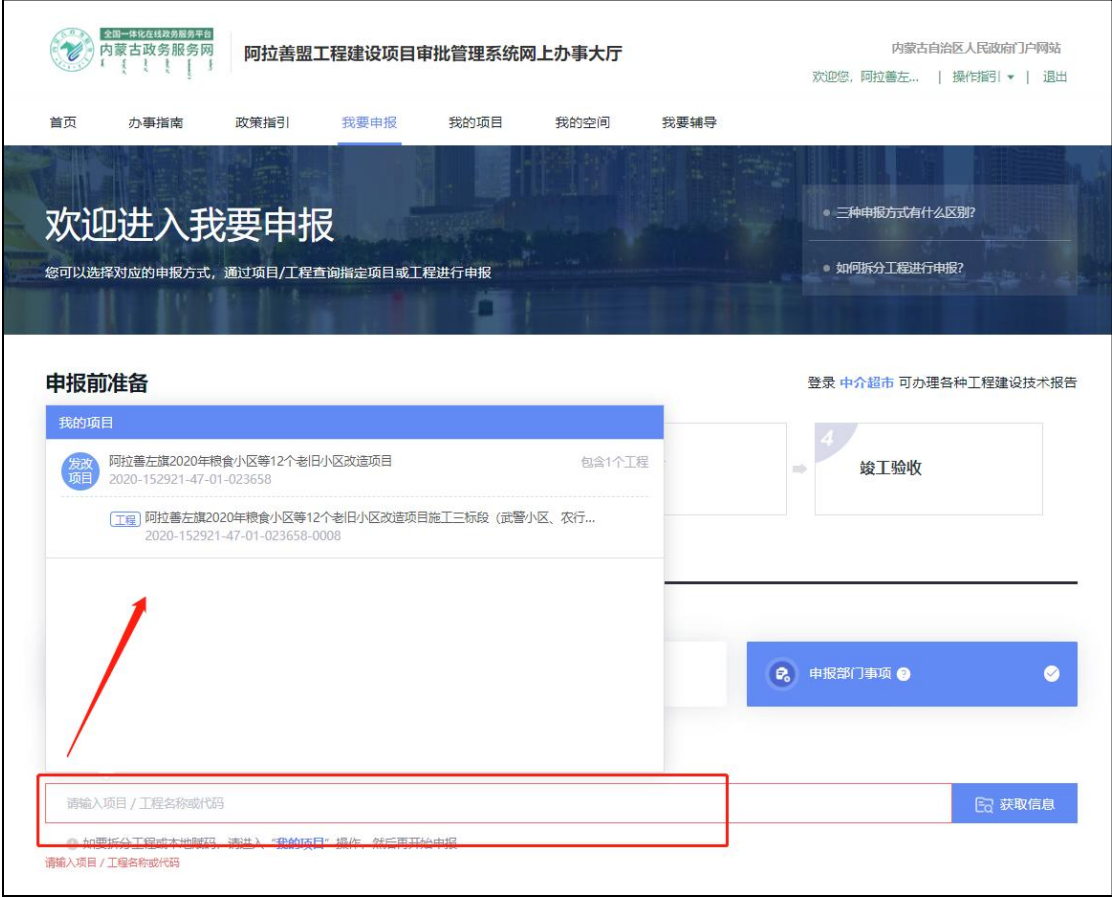

#### 五、填写申报项目信息

## **1**、项目申报信息中选择【是否申报消防审 查、消防竣工验收备案】中的'是'

## **2**、根据申报的消防事项不同,在项目类型 中可以选择【设计审查】【竣工验收】【备 案抽查】

**3**、根据项目申报事项的不同与项目类型不 同,需认真填写消防信息表单。

注意:备案抽查需填写使用性质。

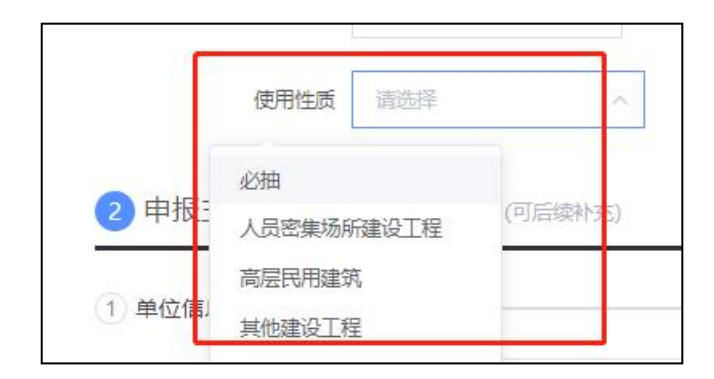

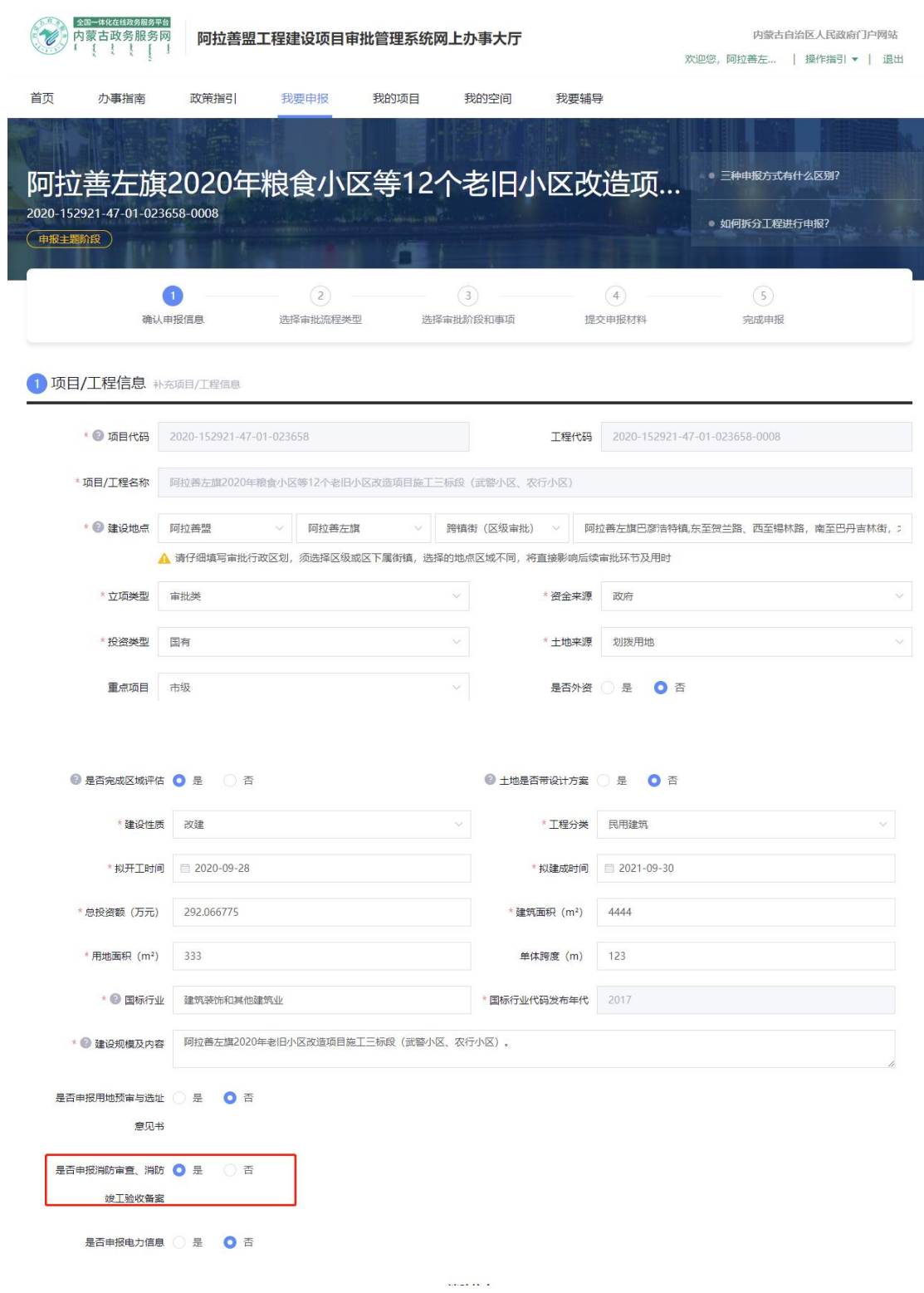

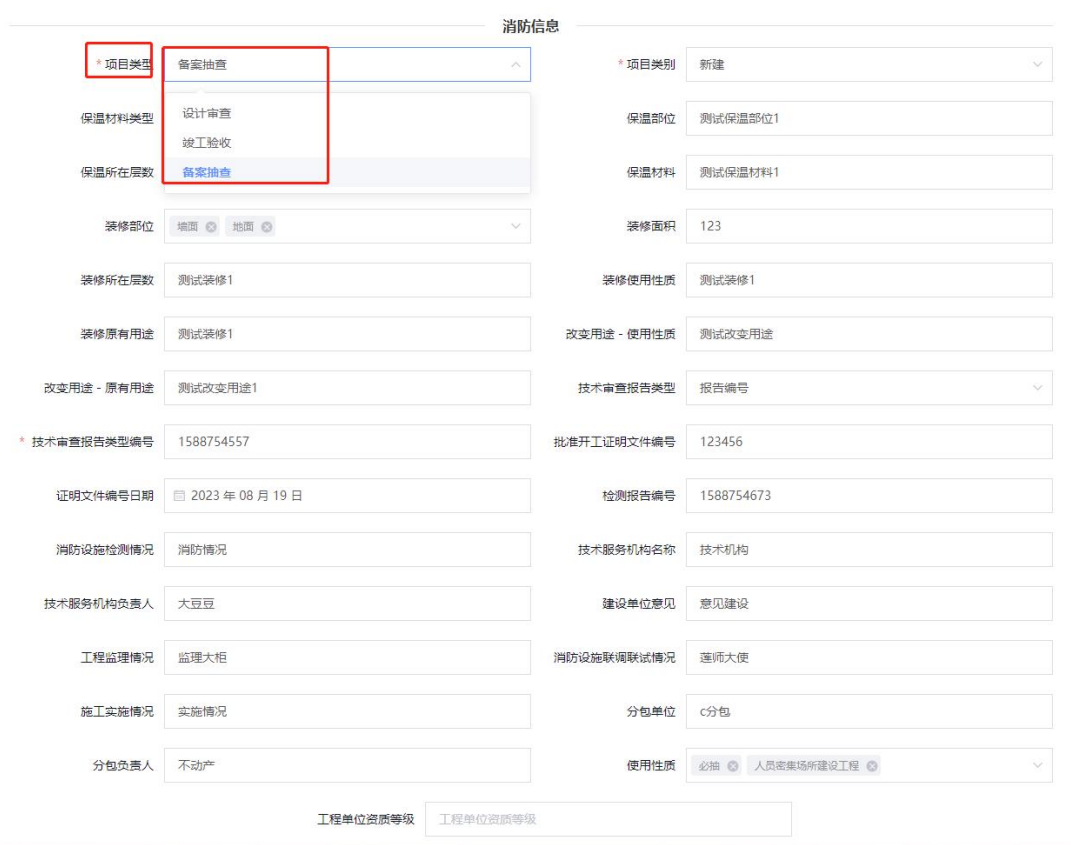

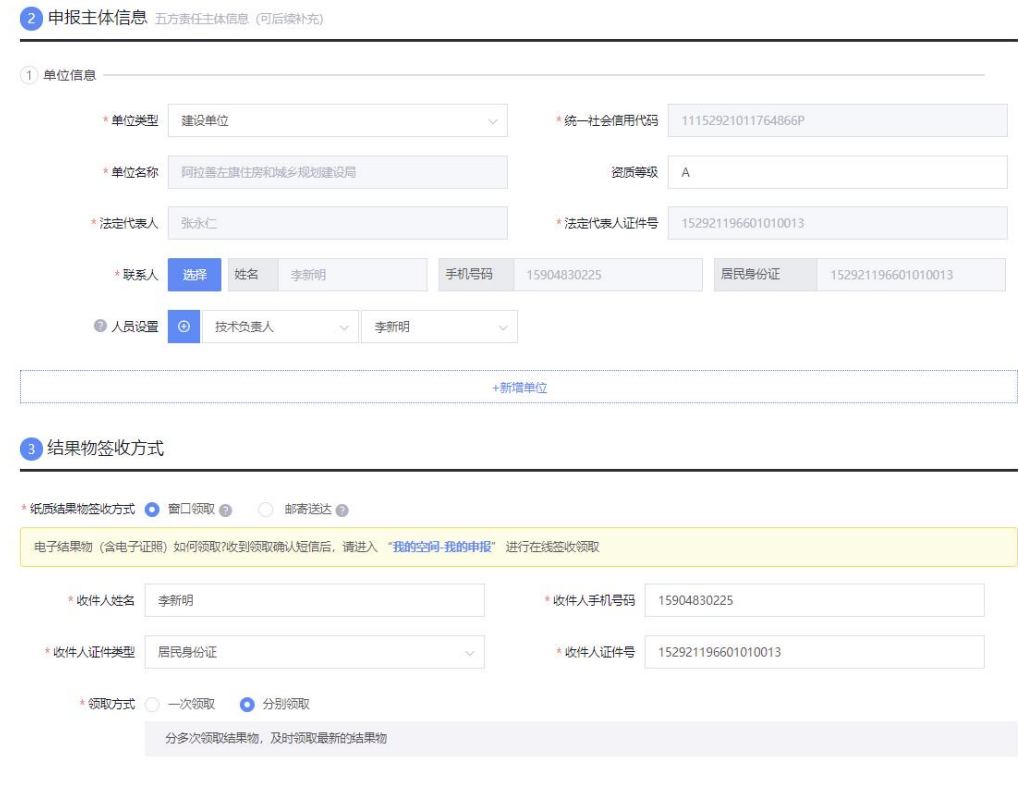

 $\begin{tabular}{|c|c|c|c|c|} \hline & $\mathbb{R}$ & $\mathbb{R}$ \\ \hline \end{tabular}$ 

#### 选择事项

## **1**、首先根据需要选择事项,点击【选择事 项】

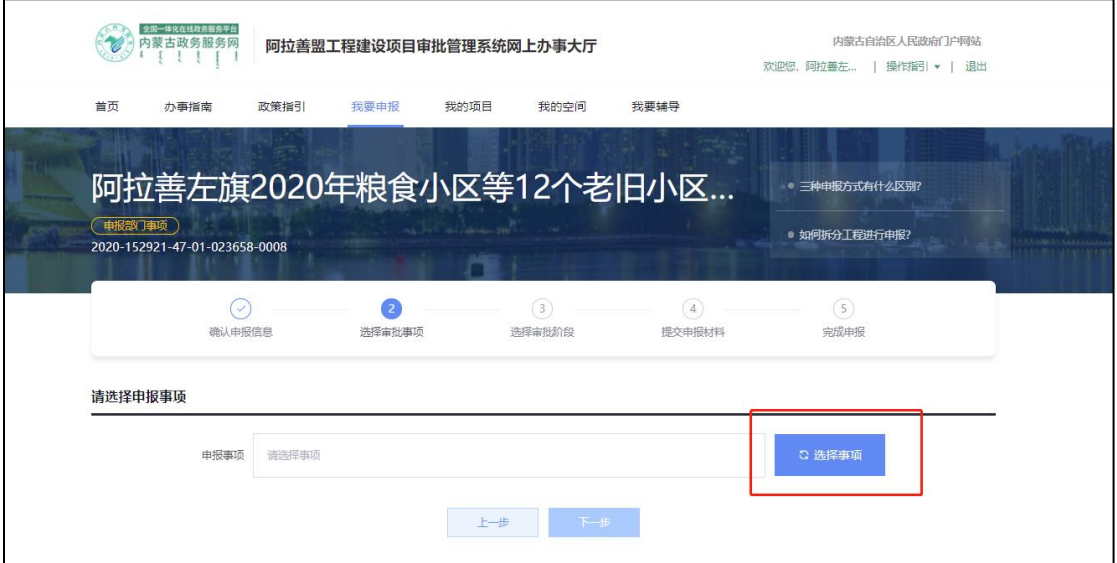

#### **2**、搜索框里搜消防并点击查询

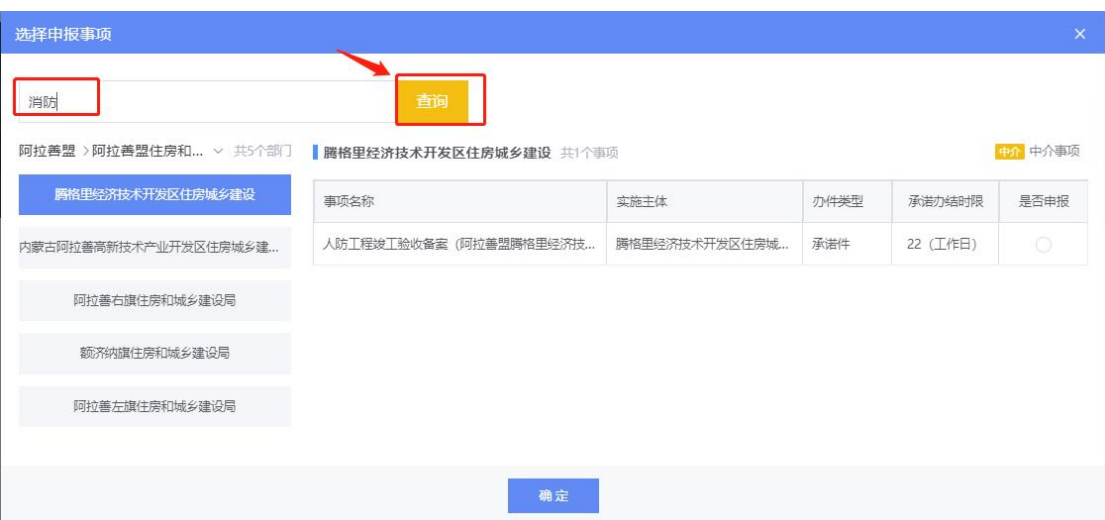

**3**、根据项目所属旗区,选择自己所申报的 事项,点击最后一栏是否申报按钮进行选 择。选择后点击确认按钮

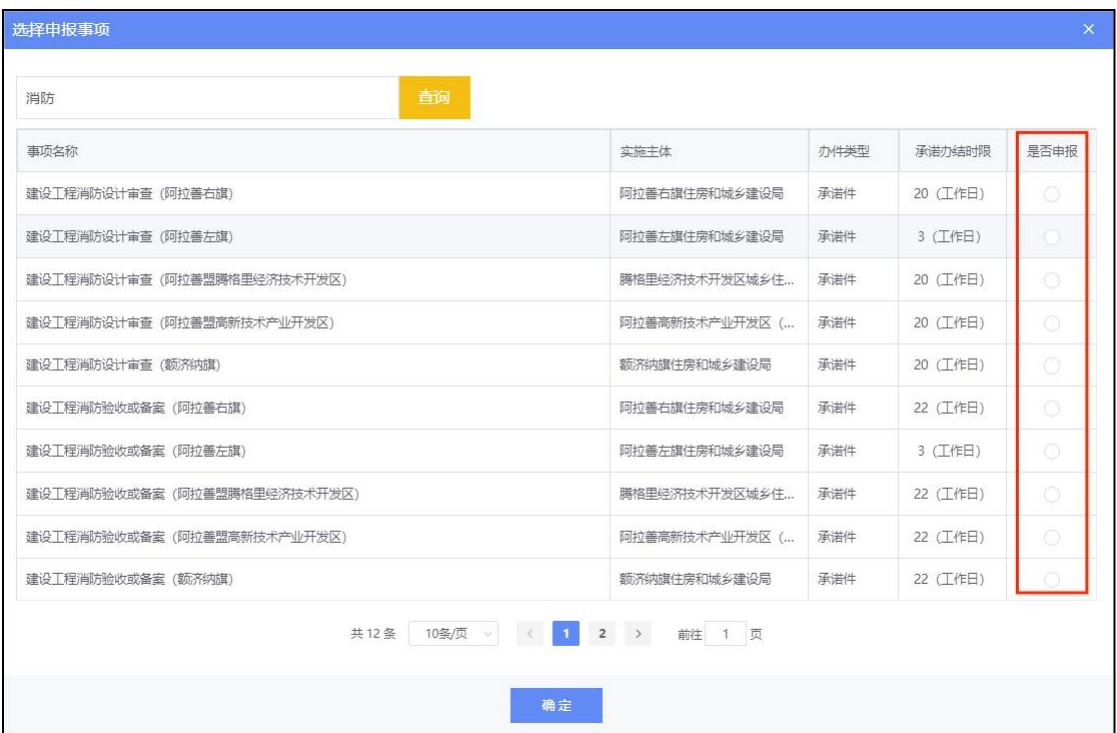

## **4**、事项选择后会展示出事项信息,确认后 点击下一步

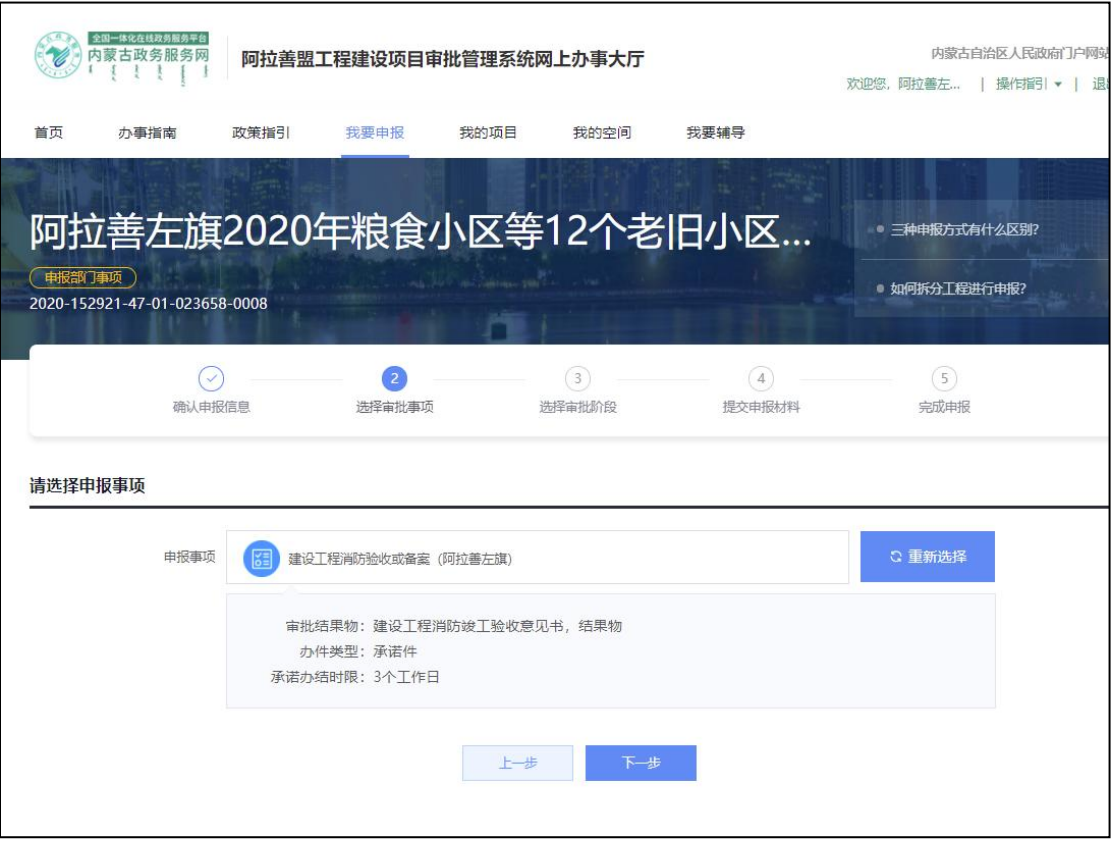

#### 单体信息与五方信息填写

#### 新增单体时可点击【新增申报单体】

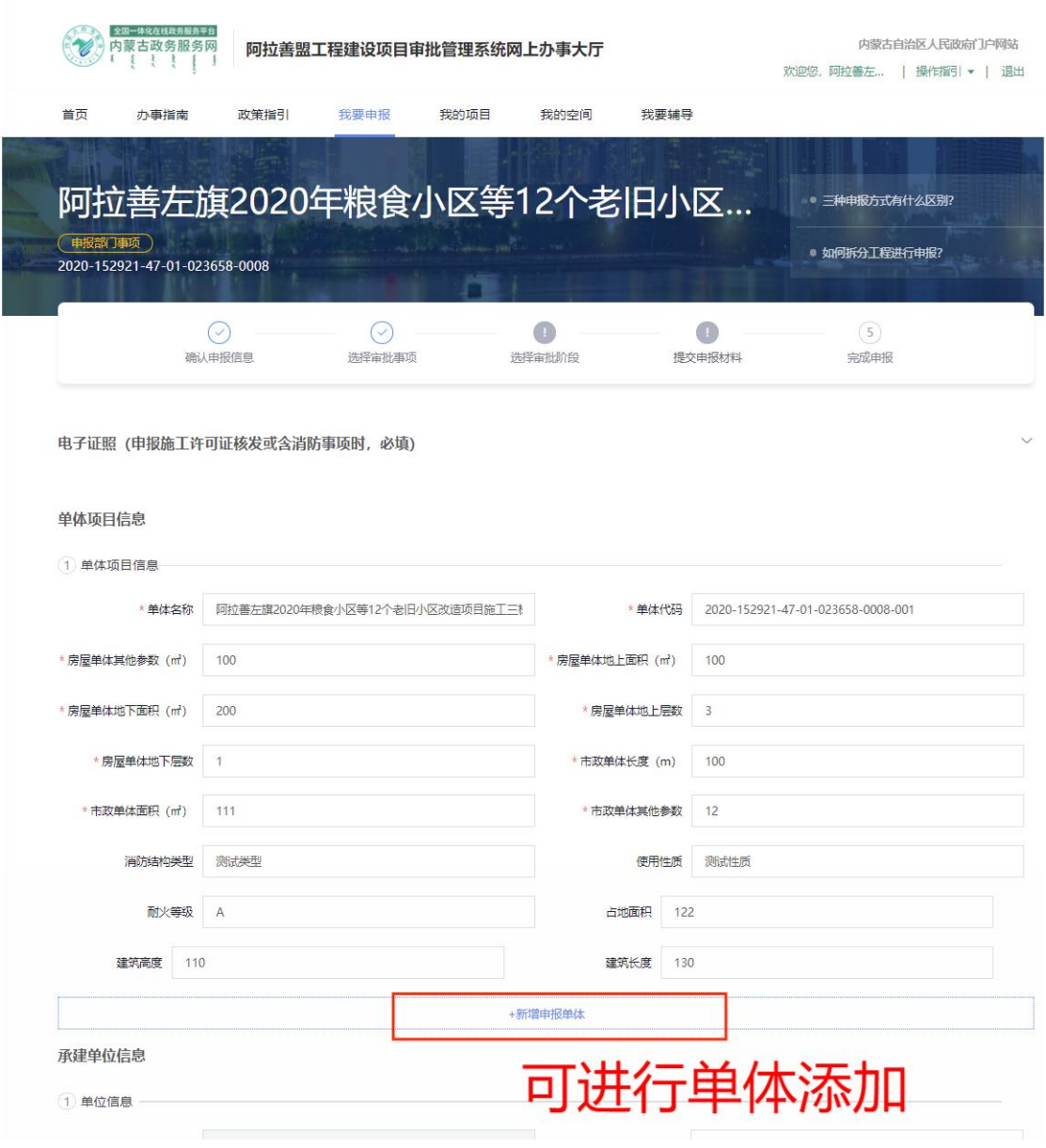

#### 承建单位信息

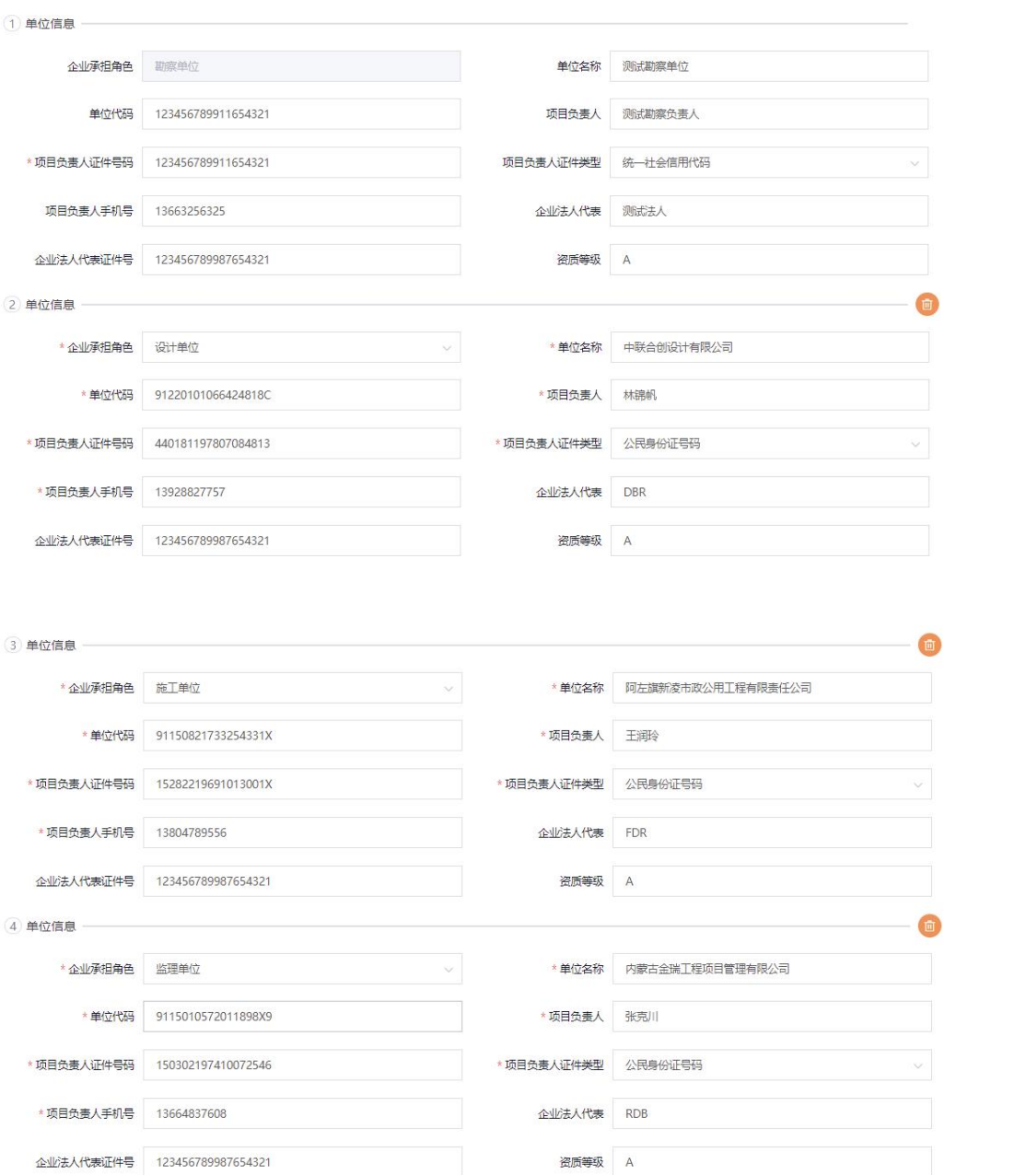

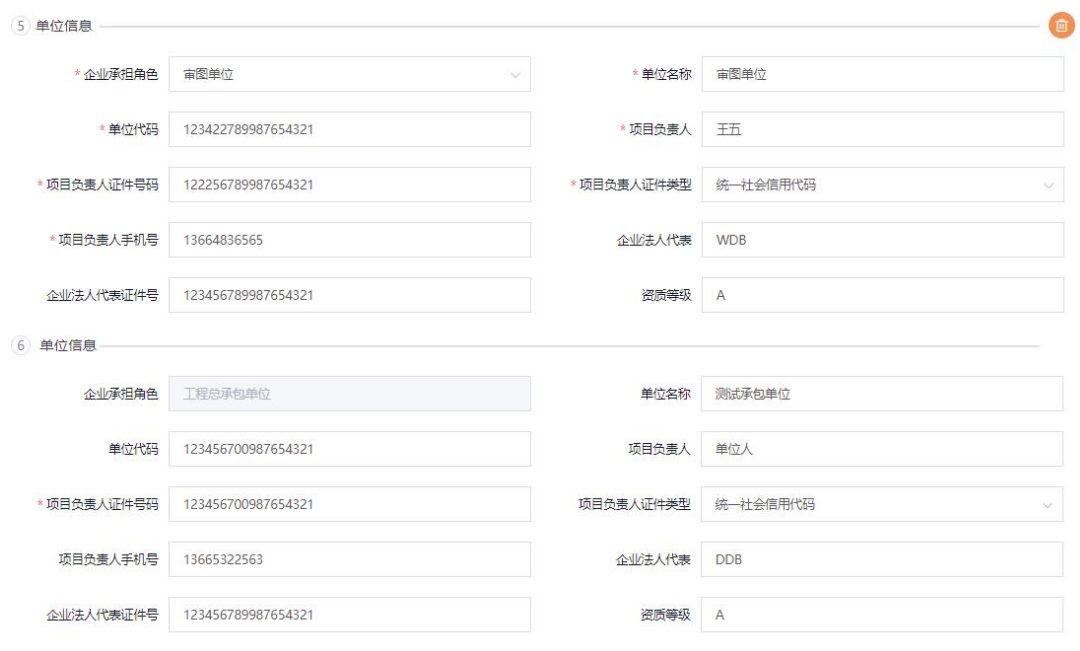

#### 点击上传按钮进行材料上传

## 注意:若上传错材料时,可点击材料后的【垃 圾桶】图标进行删除

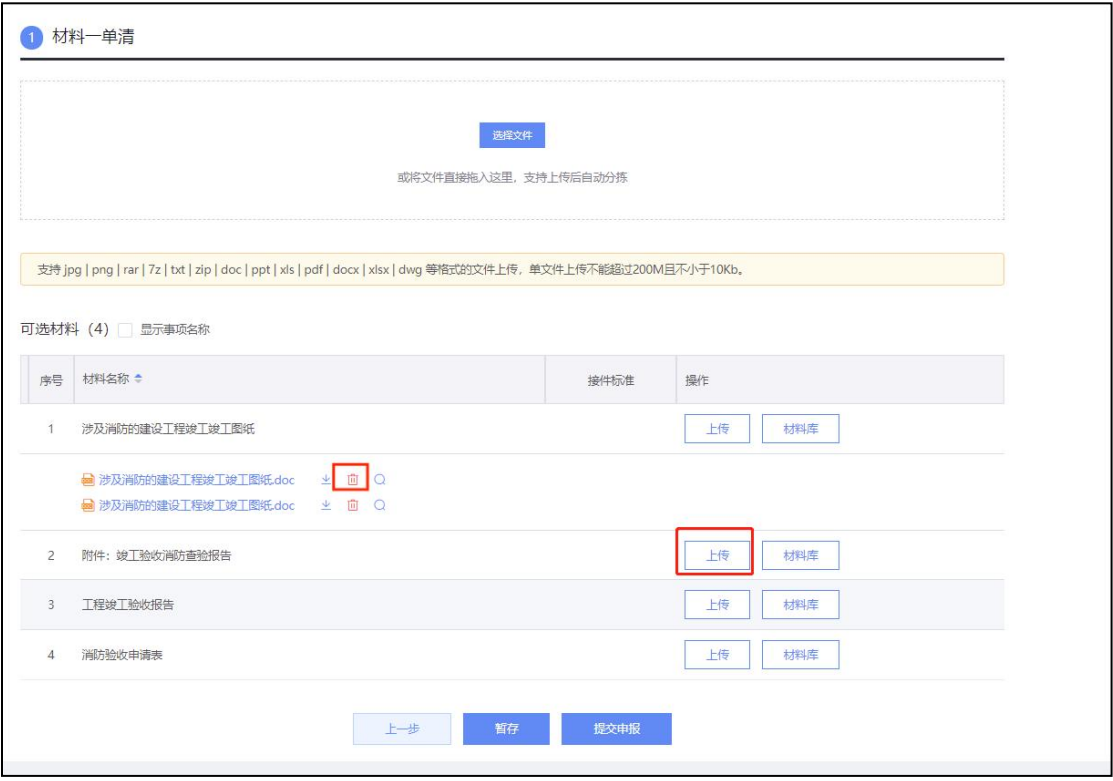

八、填写信息后,先点击【暂存】按钮,页 面会新增按钮【消防 **PDF**】,申请人可点击 【消防 **PDF**】进行 **pdf** 下载,对填写内容进 行复核。复核后点击【提交申报】即可发起 申报。发起申报成功会有提示。申请人可通 过【查看申报】及时查看项目审批进度。

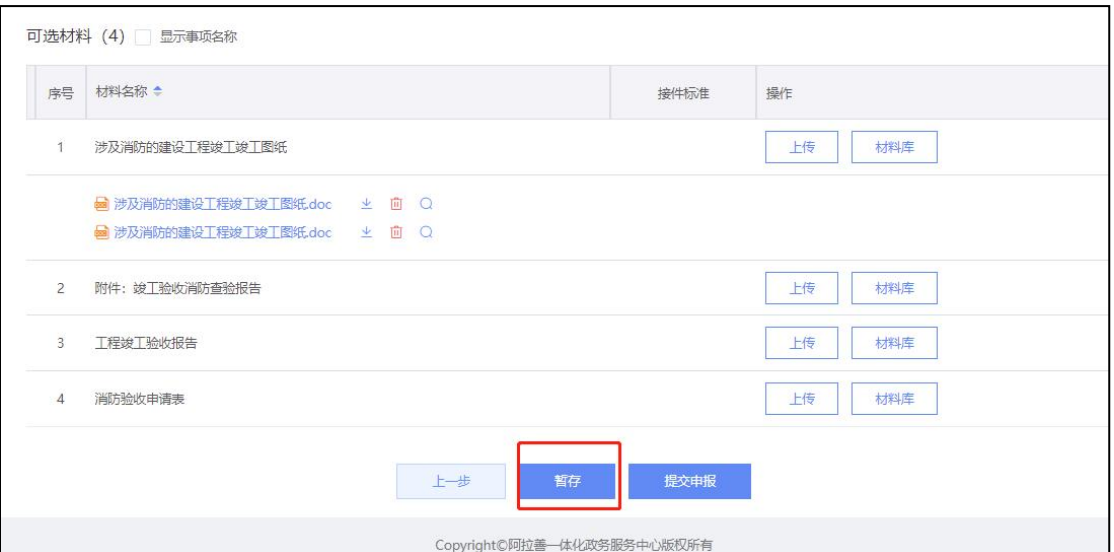

示事项名称

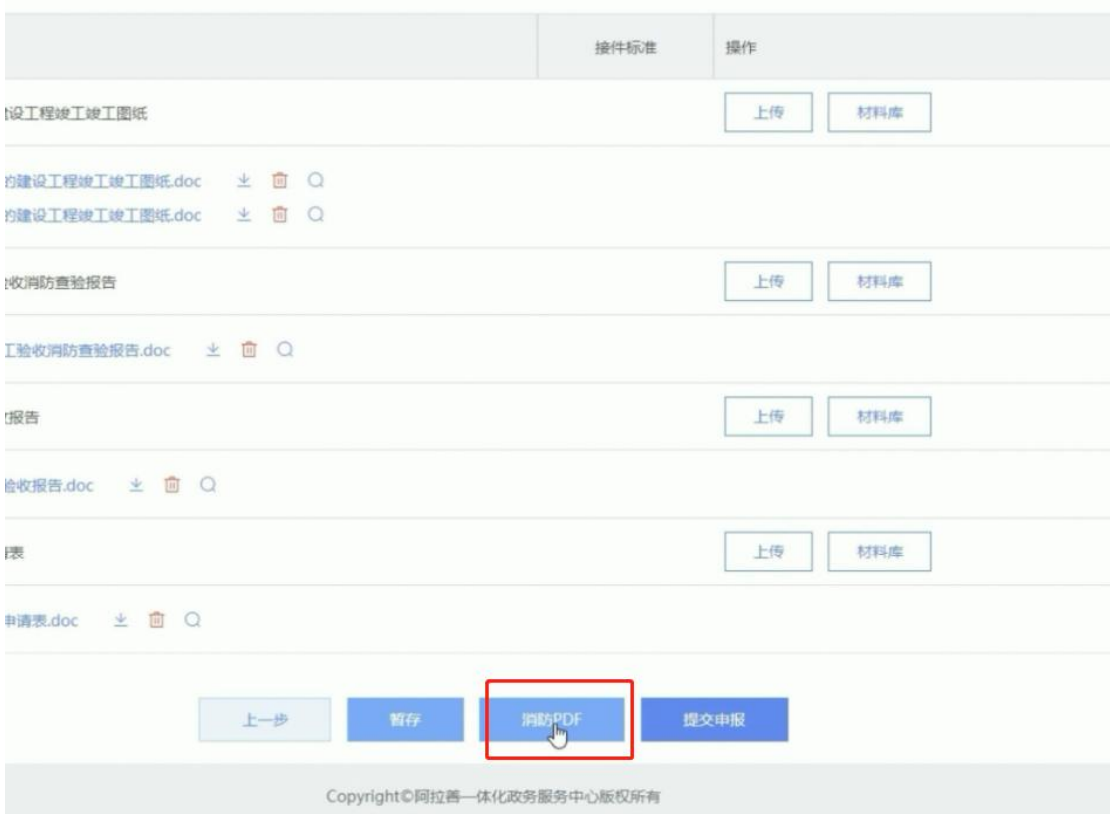

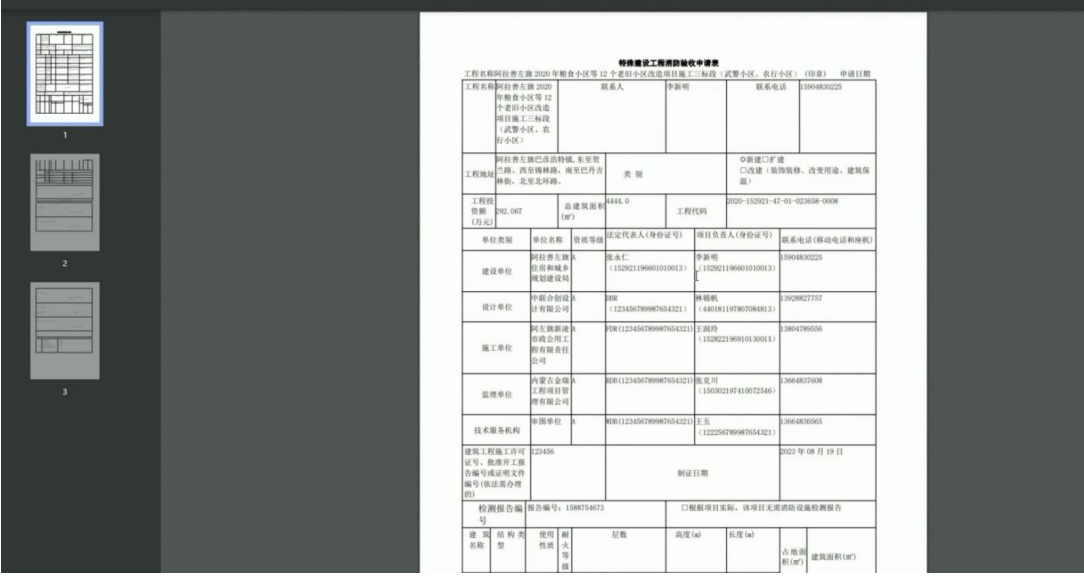

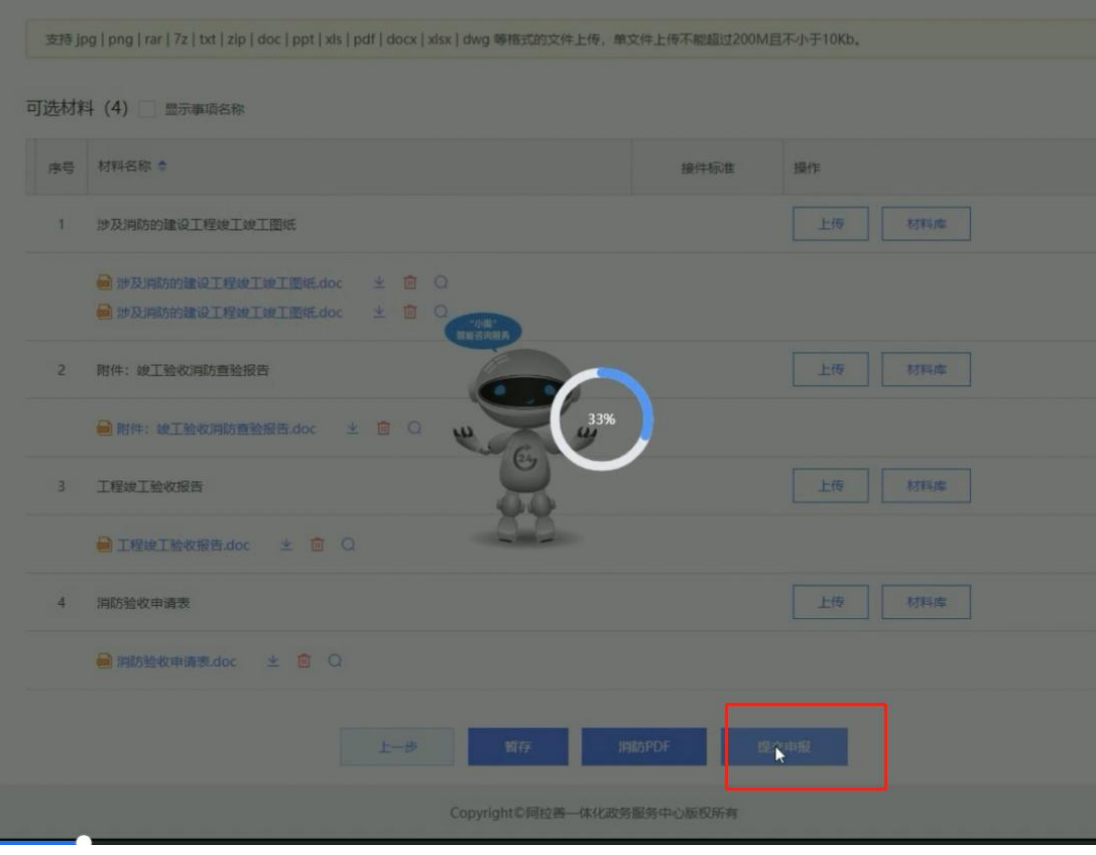

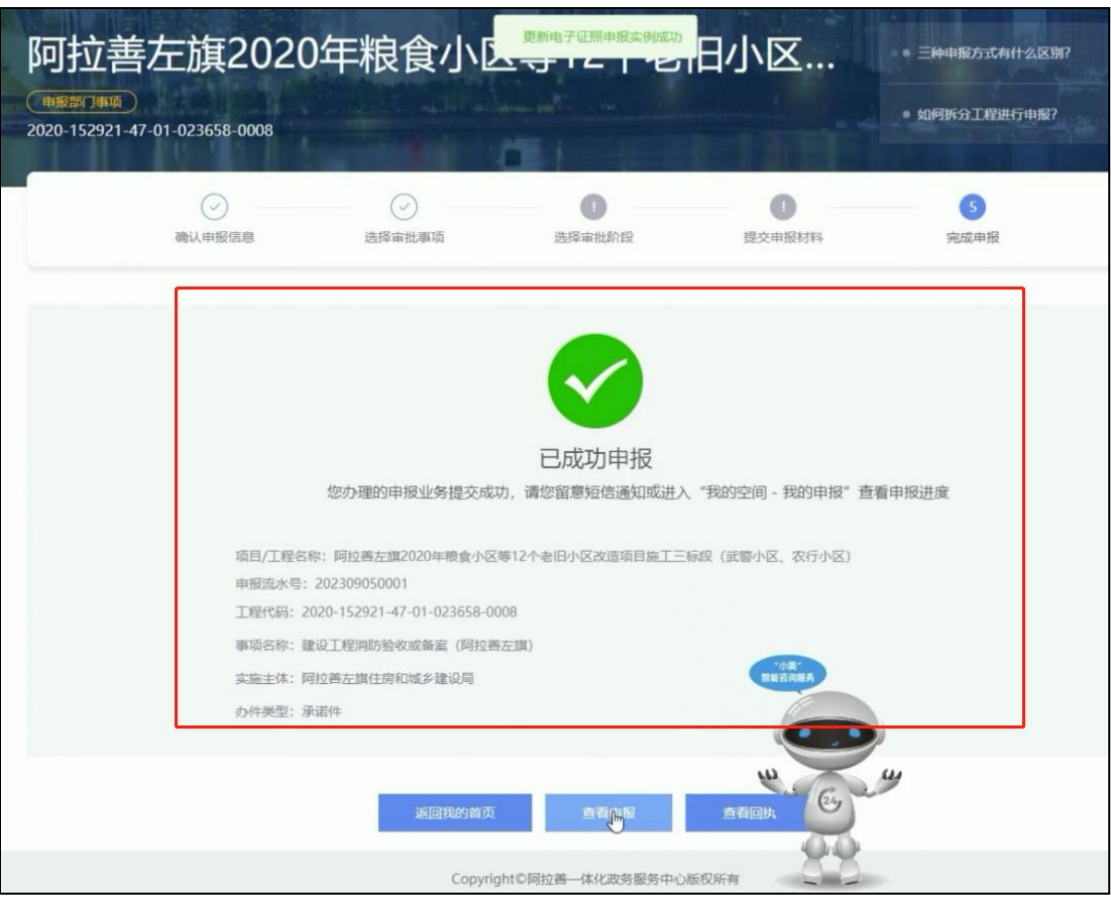

# 九、在【我的空间】**--**【申报查询】**--**【我的 申报】中可以看到申报成功的项目列表。

## 【查看】可查看申报审批进度、以及结果物 等详情。

【抽号】是当申请人申请事项为【建设工程 消防验收或备案】中【备案抽查】后,当审 批人员同意抽号后,申请人可点击抽号进行 备案抽号。

【复测】是当申请人申请事项为【建设工程 消防验收或备案】中【备案抽查】后,当申 请人的项目抽中号后,若审批人员审查不通 过,审查部门将再次给出"不合格意见"并 通知申请人再次整改,申请人整改后可点击 复测按钮,审批人员将进行二次审批。

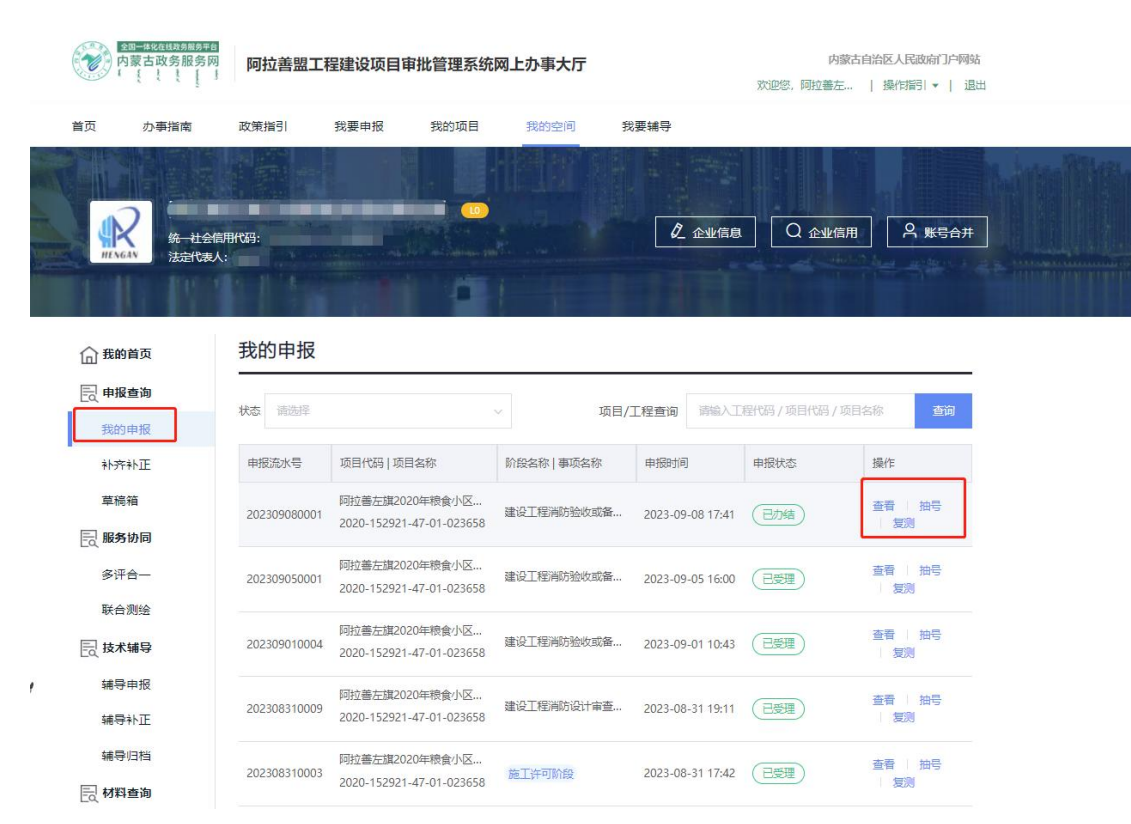